# **Databricks Tables Browser**

Use this browser to read sources stored as the Databricks database tables and views or select or create tables to which to publish job results.

● Your Trifacta® deployment must be installed on Azure and connected to an instance of Databricks Tables.

**NOTE:** Each user must have a Databricks Personal Access Token installed in their account. For more information, see [Databricks Personal Access Token Page](https://docs.trifacta.com/display/r068/Databricks+Personal+Access+Token+Page).

- The Databricks Tables browser appears when you select the Databricks Tables tab to import a dataset. Se e [Import Data Page](https://docs.trifacta.com/display/r068/Import+Data+Page).
- When specifying a job, you can choose to write a publishing action to Databricks Tables. See [Run Job Page](https://docs.trifacta.com/display/r068/Run+Job+Page).
- For more information on interacting with Databricks Tables, see [Using Databricks Tables](https://docs.trifacta.com/display/r068/Using+Databricks+Tables).

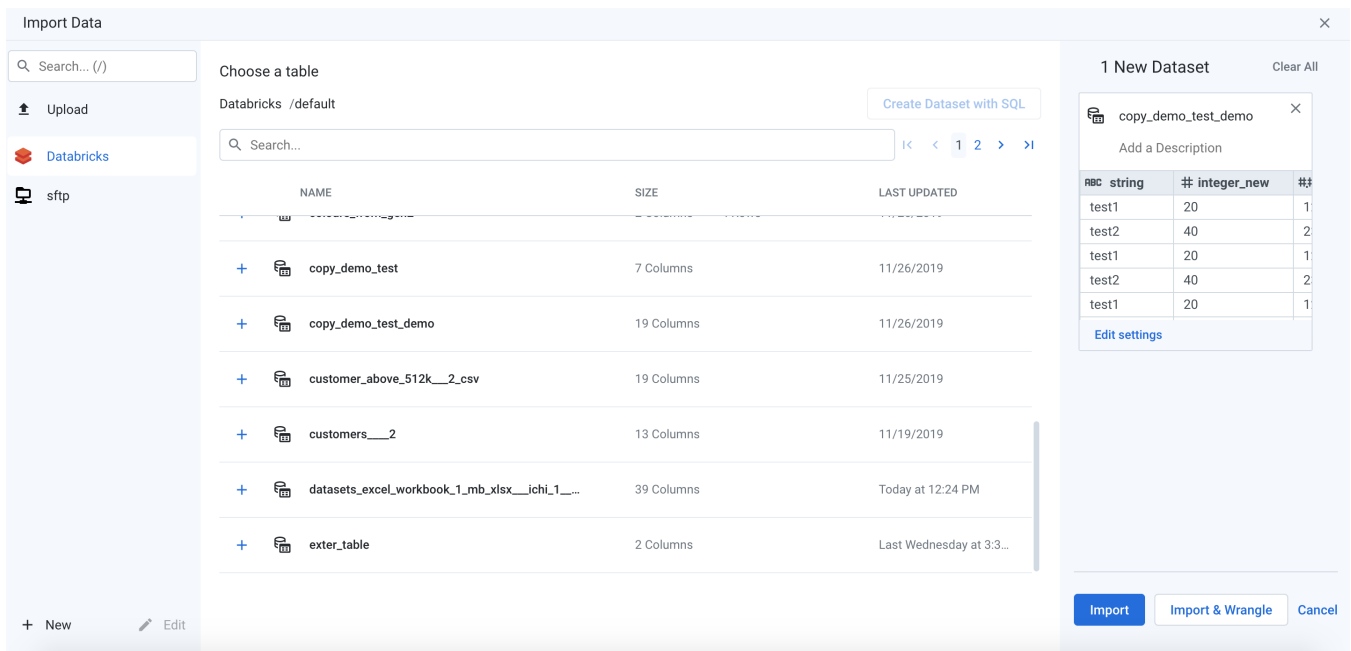

## **Figure: Databricks Tables Browser**

#### **Browse Databricks Tables**

Use the links and icons to browse for Databricks databases and tables.

**NOTE:** Row information is not available for Databricks tables.

**NOTE:** Azure Databricks does not publish the last modified date for its resources. This information is not available to the Trifacta platform.

**NOTE:** Avoid using the Back button on your browser, which exits the browser without applying changes to your configuration.

**Identifier IDENTIFIER Type Description** 

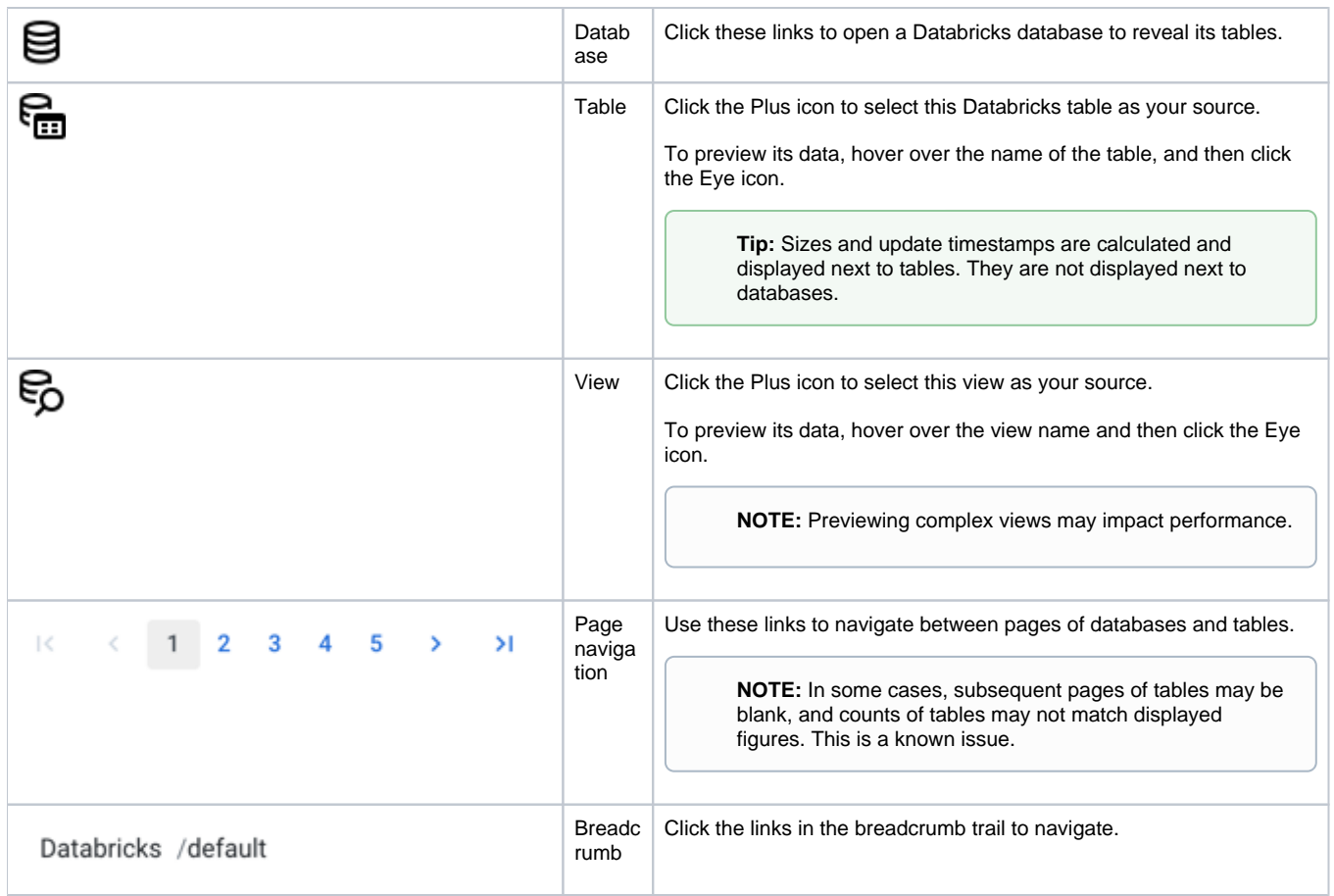

# **Search List**

To filter the list of databases or tables, enter a string in the Search box. The filter is applied as you type and matches anywhere in the name of a currently displayed database or table name.

## **Create Dataset with SQL**

Creation of datasets with SQL is not supported for Databricks Tables connections.